# **Completing IRS 990-N ePostcard - 2016**

## **Things you should know before you get started.**

In the past, the IRS used a 3<sup>rd</sup> party provider to provide the online processing services for IRS 990-N ePostcard. Recently, the IRS decided to create an IRS website that would allow them to handle online submissions of 990-N ePostcards inhouse without the involvement of a 3<sup>rd</sup> party. This allows the IRS to control the security aspects of their website. As part of this control, usernames and passwords have NOT been transferred from the old system to the new system; therefore, all organizations will be required to register before they may access to the system. DO NOT WAIT UNTIL THE LAST DAY!

Since the website is different than in the past, **every organization will need to register as if they have never used the IRS site**, which, really you haven't used THIS site in the past. Once you have registered then it will be a simple matter of logging on to the site in the future. NOTE: When you systematically enter the information and document the information needed for the future, it will be quick and easy. Use these instructions to document the answer. A recap of all information you will need in the future is available on the last page.

Due to the use of security statements, photo and a series of security questions you will want to give thought to your answers BEFORE you get to that screen. Remember, this profile will be used for your organization for years. Therefore, it is recommended that you go through the instructions provided and write down your answers. Page 16 provides a form to record this information. Then, when entering the information you will have the answers you need allowing for quick entry.

**FORM 990-N REGISTRATION**

**Read these instruction at least once before you even think about touching your computer!**

The Form 990-N electronic-filing system moved from Urban Institute's website to IRS.gov in February.

- **All filers** must (re)-register at IRS.gov prior to filing their next Form 990-N.
- This is a one-time registration; you won't be asked to register again when filing next year.
- If you have technical difficulties or are unsure on how to proceed contact IRS Customer Account Services at **877- 829-5500** (a toll-free number) for assistance.
- **NOTE WHEN REGISTERING OR FILING**:
	- o Text fields cannot exceed 35 characters and must only contain numbers, letters or hyphen characters. Periods, slash, etc. will not be accepted.
	- o **Use Internet Explorer as the browser as others may not work.** You won't know until the end when you submit and get a response like the following:

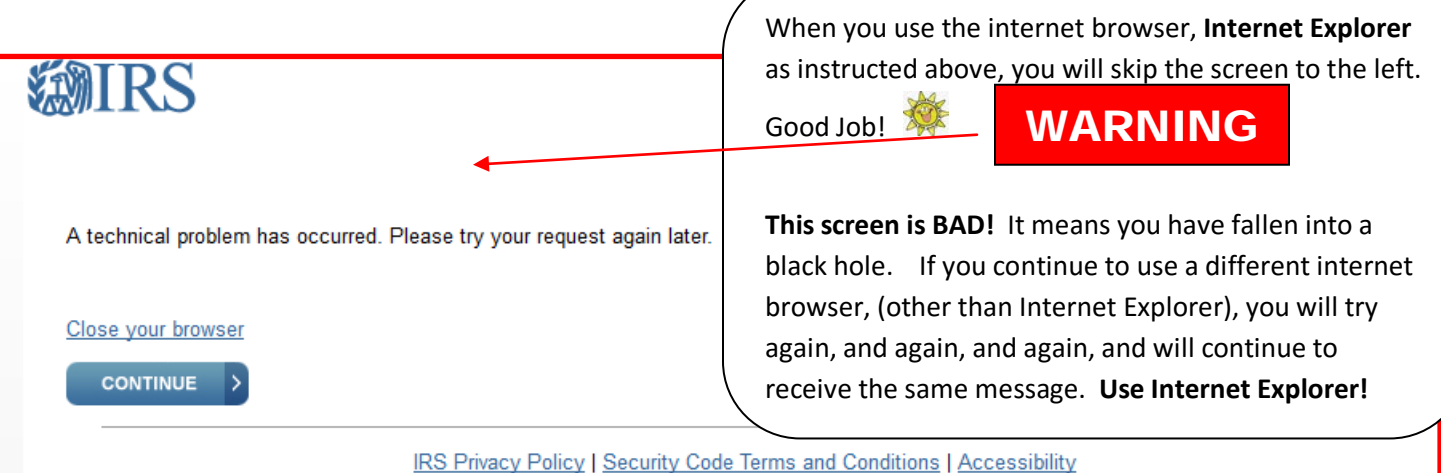

#### **Form 990-N REMINDERS:**

- Form 990-N is due every year by the 15th day of the 5th month after the close of your tax year. **You cannot file the** *e-Postcard* **until after your tax year ends.**
- **Example**: If your tax year ended on December 31, the *e-Postcard* is due May 15 of the following year. If the due date falls on a Saturday, Sunday, or legal holiday, the due date is the next business day.
- If your 990-N is late, the IRS will send a reminder notice to the last address we received.
- While there is no penalty assessment for filing Form 990-N late, organizations that fail to file required Forms 990, 990-EZ or 990-N for three consecutive years **will automatically lose their tax-exempt status**. Revocation of the organization's tax-exempt status will happen on the filing due date of the third consecutively-missed year.
- Members of CGCI's Group Tax Exemption Program—Remember, when completing *the GTEP Annual Renewal Form*, you will be required to include the date you filed the IRS 990-N ePostcard. Make note of the date!

### **INSTRUCTIONS FOR REGISTRATION**

Whether or not you have filed the 990-N previously you are a "first-time user" for this registration.

#### **Go to https://www.irs.gov**

Type 990-N in the search box & press the Enter key

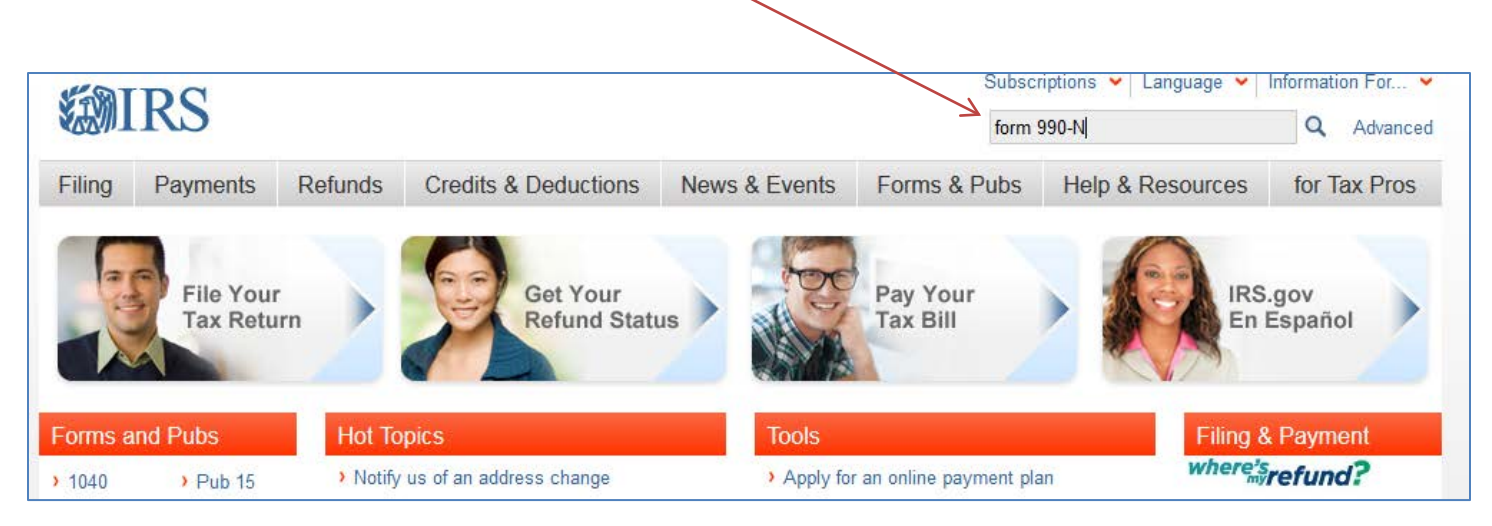

The search results page will appear. Click on the Form 990-N (e-Postcard) option.

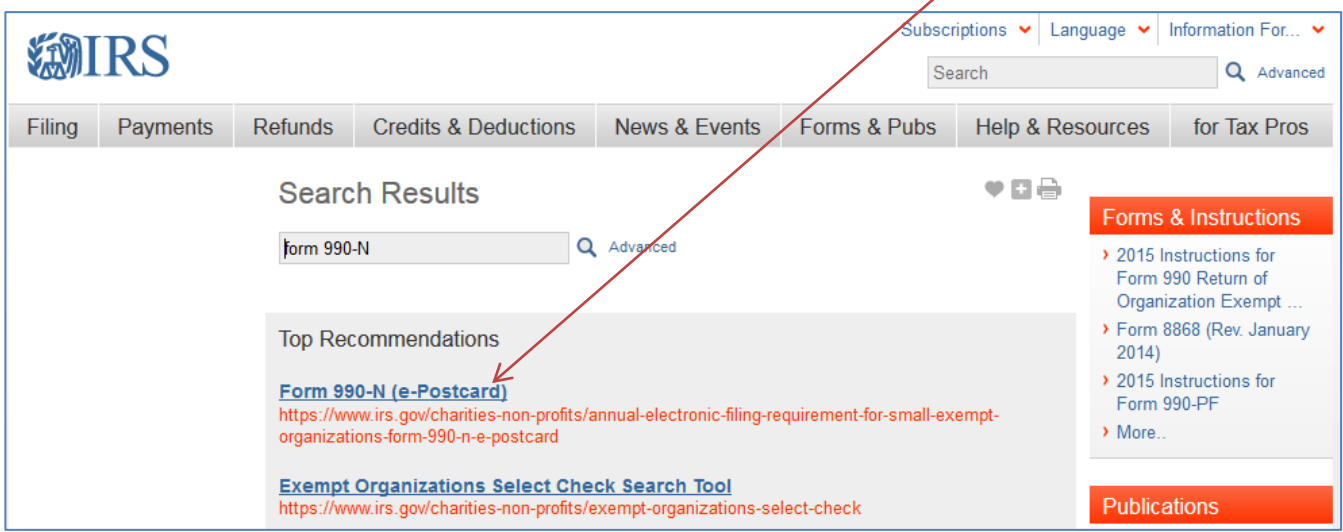

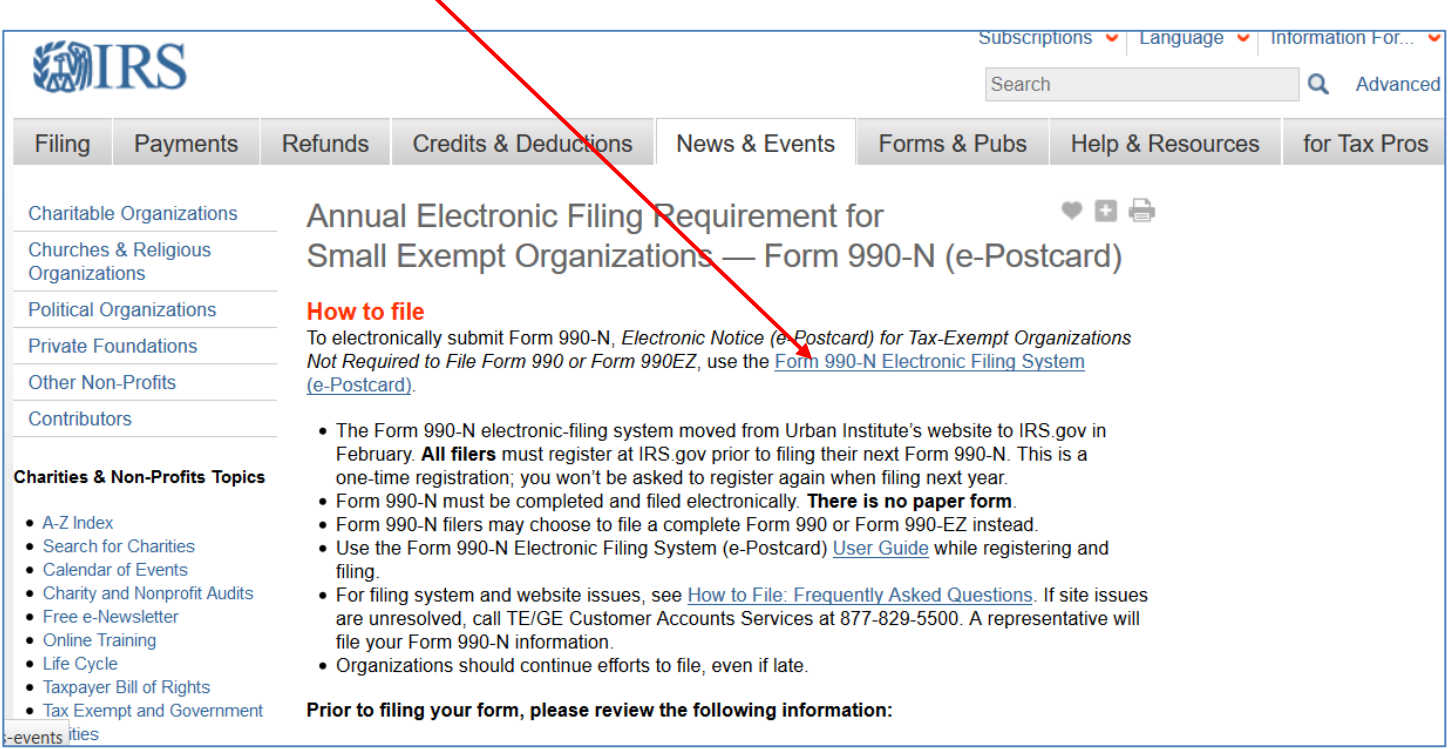

#### *CLICK ON THE "FIRST TIME USERS" GET STARTED BUTTON*

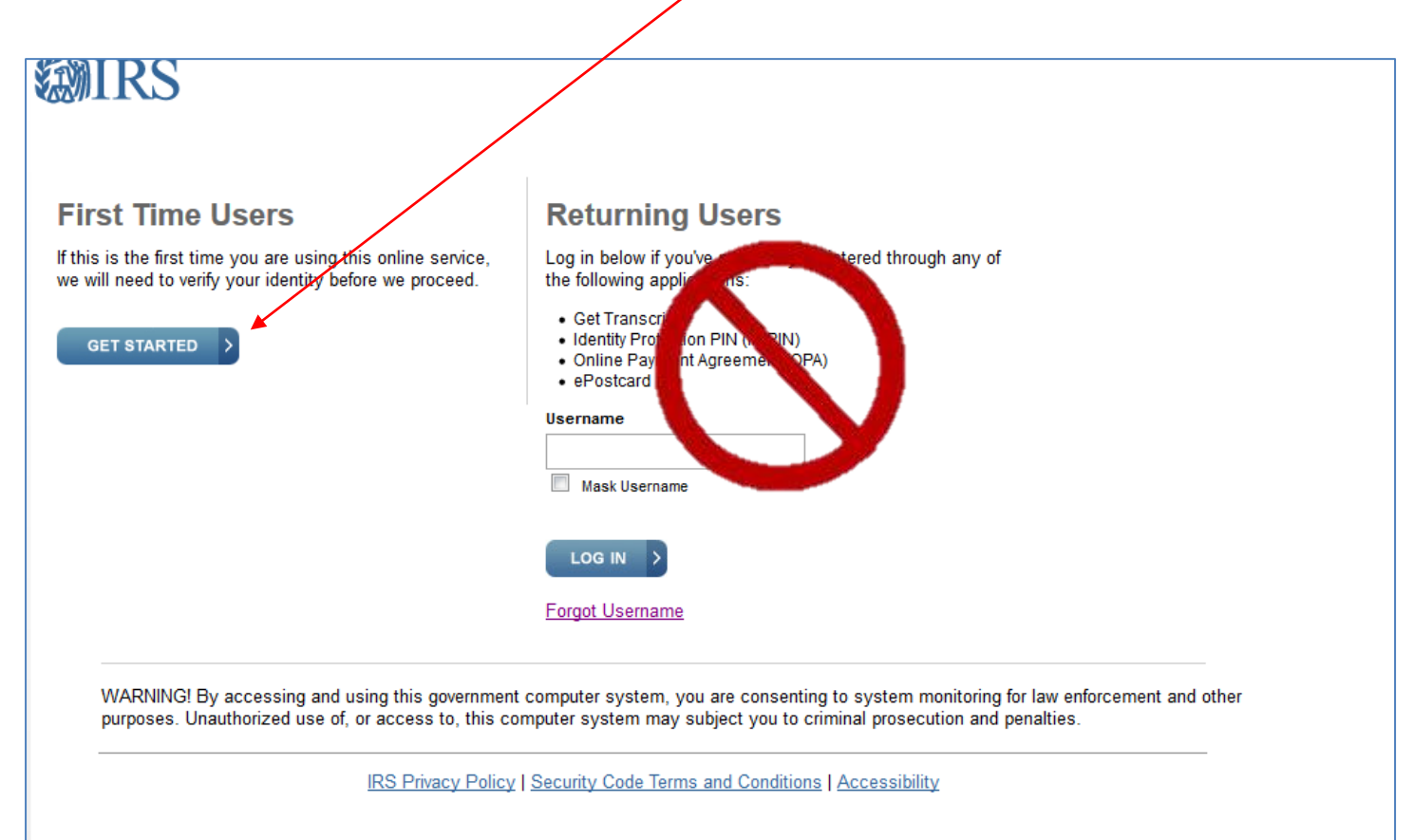

#### **STEP 1A**

• PERSONAL INFORMATION PAGE**:** Enter your contact information, and then select SEND EMAIL CONFIRMATION CODE.

**Note:** this information is ONLY to receive the confirmation code.

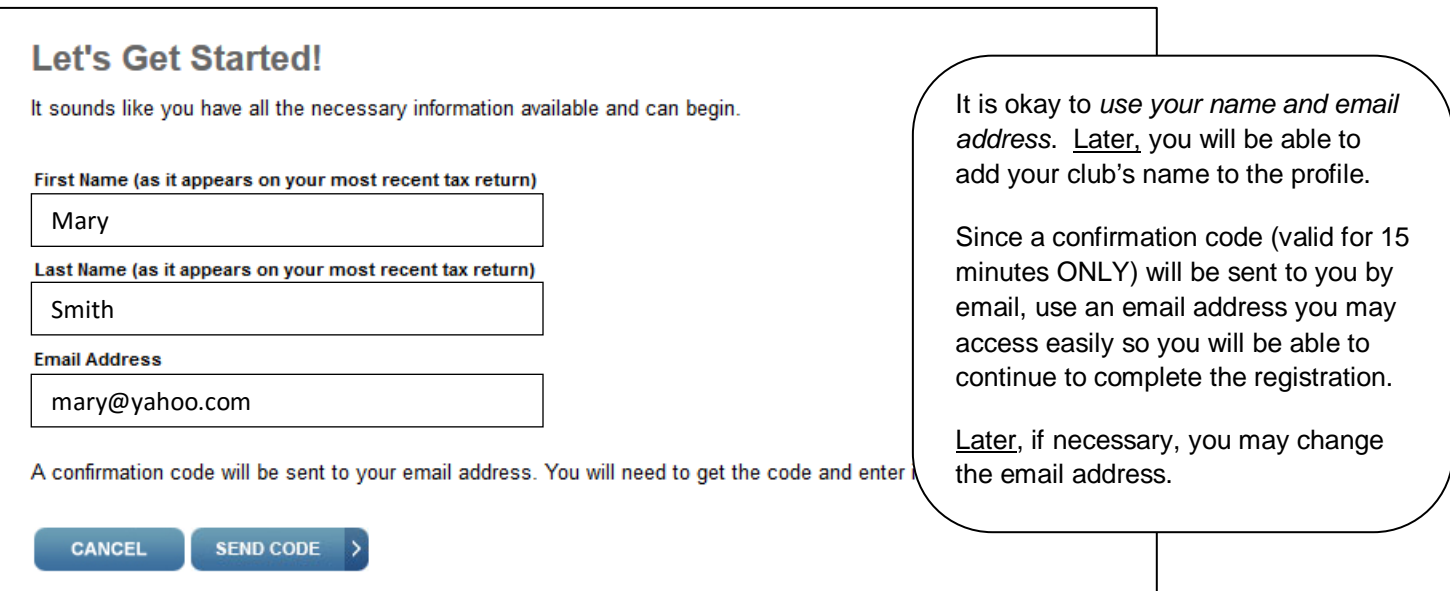

### **STEP 1B**

Go to your email INBOX and open the email message received from the IRS. The subject will probably be: Your IRS Online Services Email Confirmation Code. Open the email to obtain the confirmation code that you will need to use when continuing with the registration process.

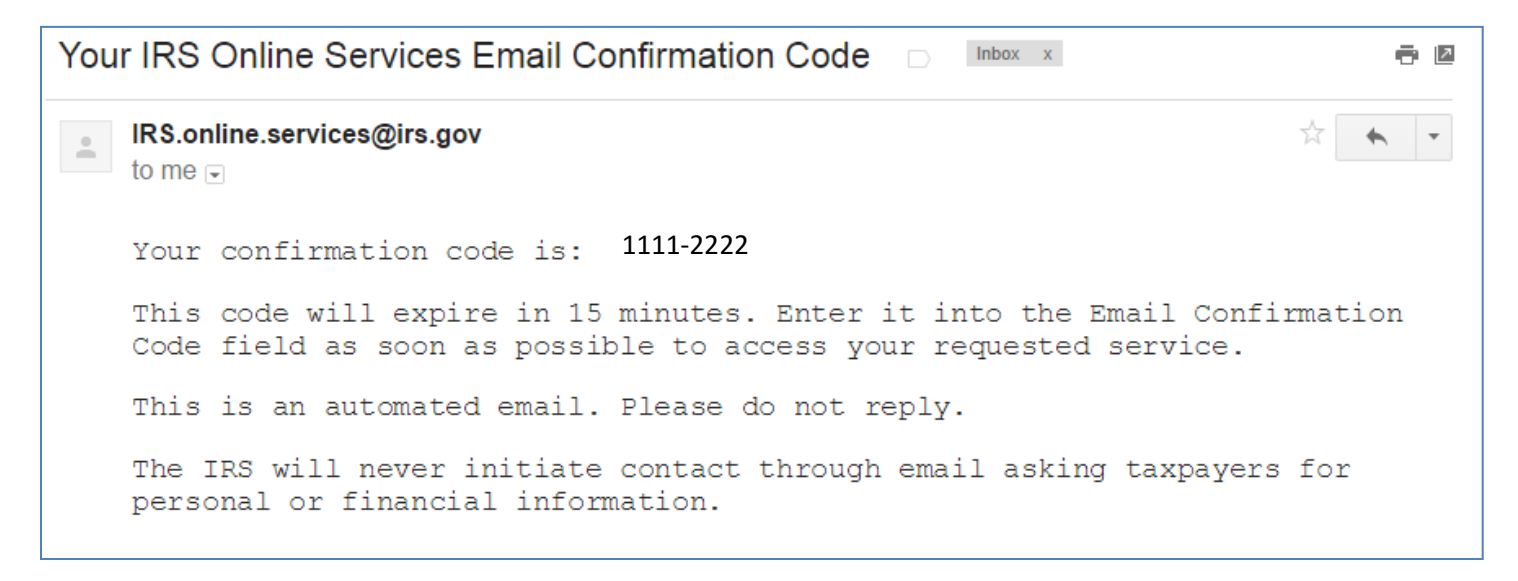

- ENTER EMAIL CONFIRMATION CODE: Enter the confirmation code found in your email,
- then select CONTINUE. If you don't receive an email, check your spam/junk email folder.

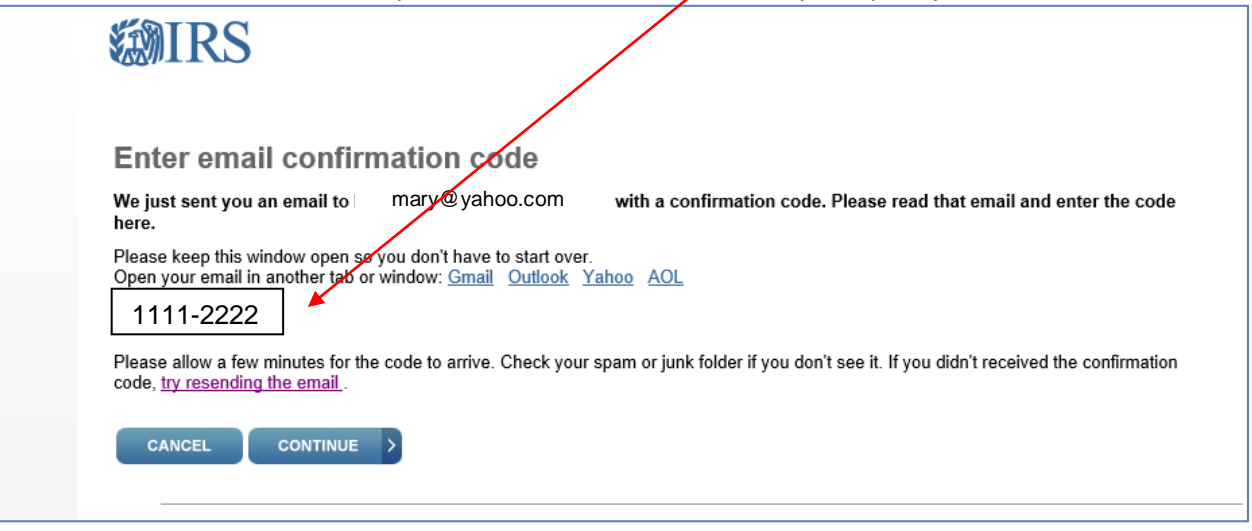

#### **CGCI suggestions:**

- Treasurers are usually the ones to file the 990-N.
- The individual officer may change every one or two years
- The user profile should be "transferrable" i.e. passed to each succeeding officer
- Create a "club" profile i.e. Username: anytowngardenclub; primary e-mail: a general club address, i.e. ourgardenclub@gmail.com. If you do not have a club address you can create one in Gmail, outlook, aol etc. or request one from CGCI.
- The answers to the "Challenge Questions" (see Page 8) should not be specific to an individual (and they do not need to be true…no one is going to test the validity of the answer!). They would be used only to test someone attempting to log in who has forgotten the password.
- The answers, along with the username, password, Site Phrase and Image should be recorded somewhere in your club's "important papers" and accessible to anyone with authority to file the tax return.
- Page 16 is a form that can be used to document and store the above information.

#### **STEP 3A**

- SECURITY PROFILE PAGE: Choose a USER ID. Ensure that you use only letters, numbers or a hyphen when entering text fields. This character limit does not apply to password fields.
- When choosing a PASSWORD on the Security Profile page, ensure you only use only **letters, numbers, ! or #**. (Despite the information on the screen,  $\frac{1}{1}$  or # are the only special characters that work with the system at this time.)

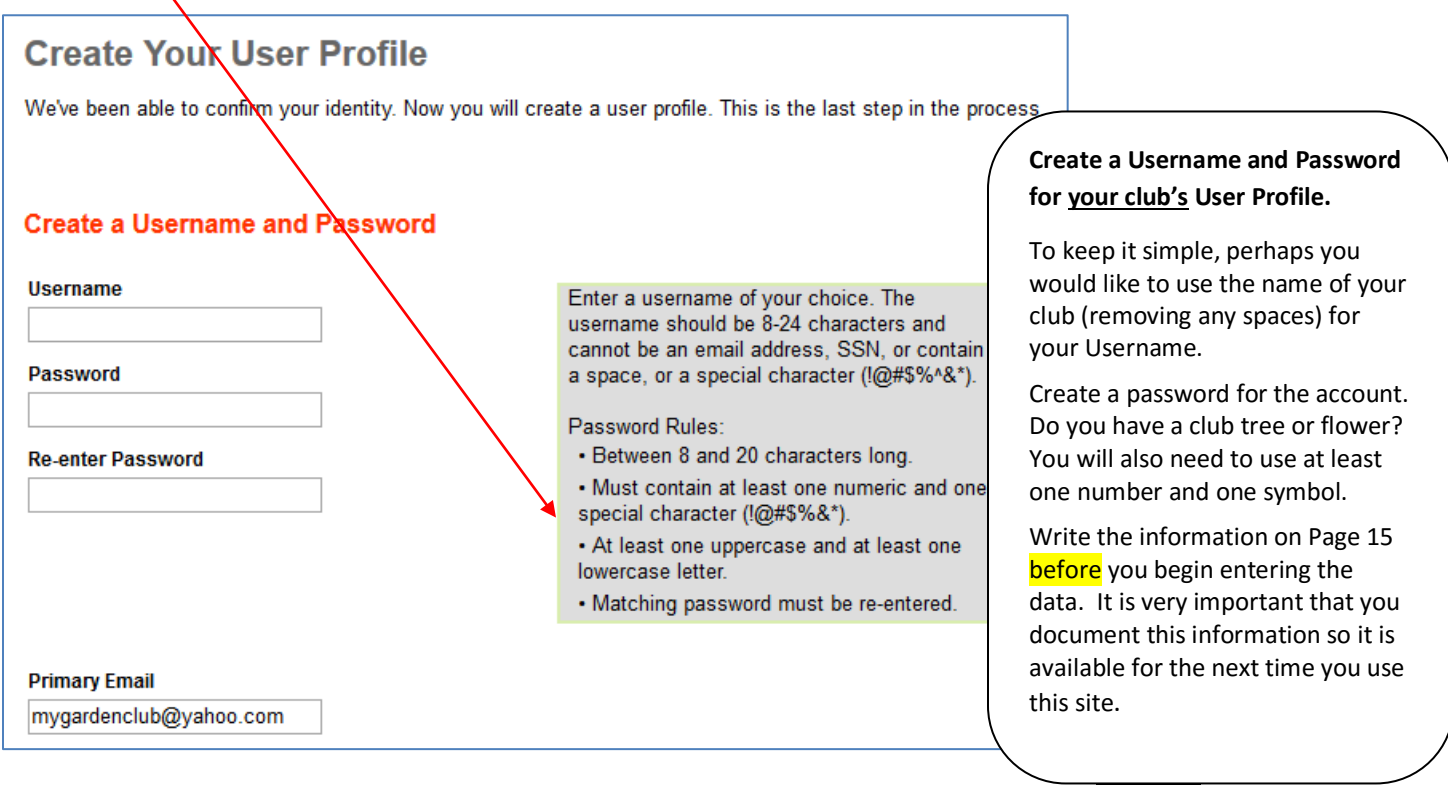

### **STEP 3B**

• SECURITY PROFILE PAGE: Choose a SITE PHRASE. This phrase will appear on your login page before you input your password. When you see the phrase you created while logging in, you can be assured you're not on a scam/fake page. You may use spaces within the site phrase.

### **STEP 3C**

• SECURITY PROFILE PAGE: Choose a SITE IMAGE. This image will appear on your login page – before you input your password. When you see your selected image while logging in, you can be assured you're not on a scam/fake page. There are a number of site images from which you may choose.

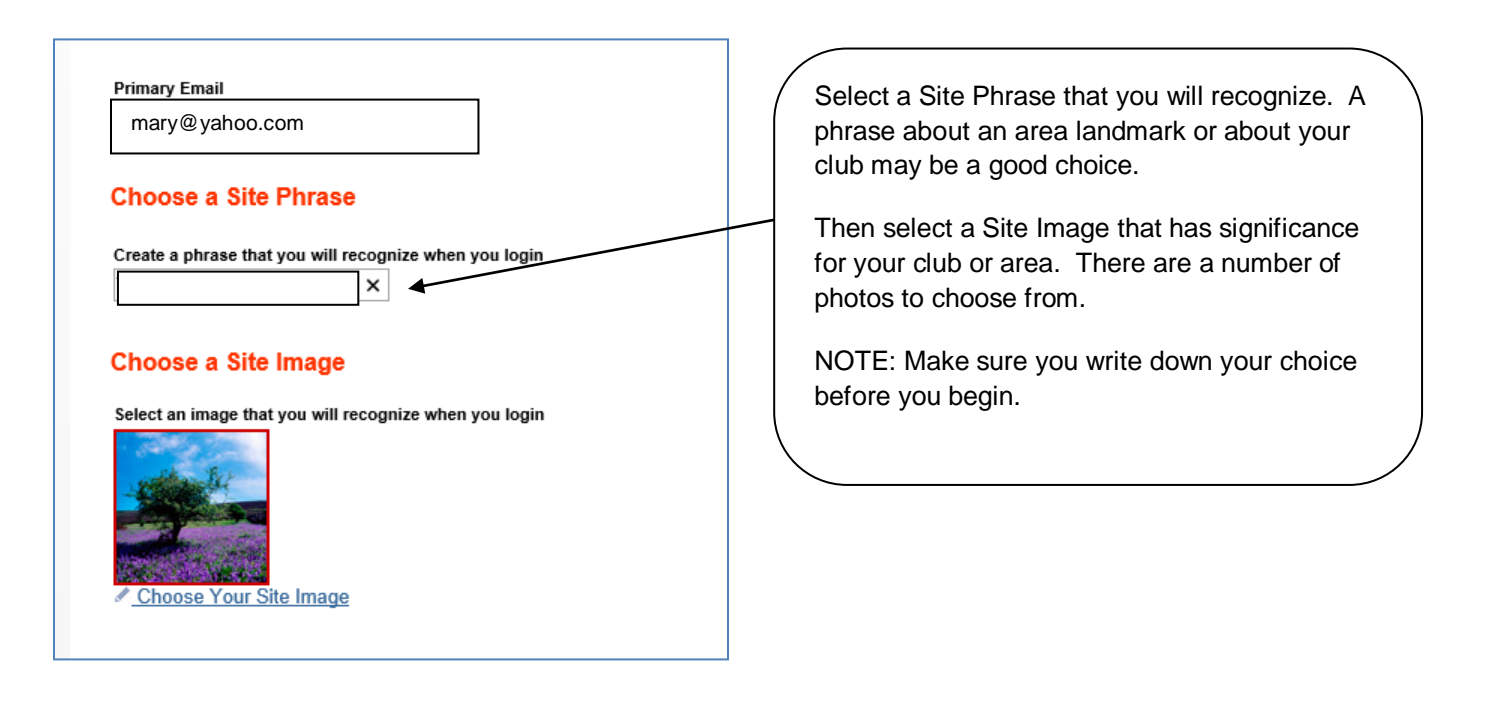

### **STEP 3D**

- SECURITY PROFILE PAGE: Choose four challenge questions. These questions may appear when you logon using a new computer or location. When you have selected and answered four questions,
- select CONTINUE.

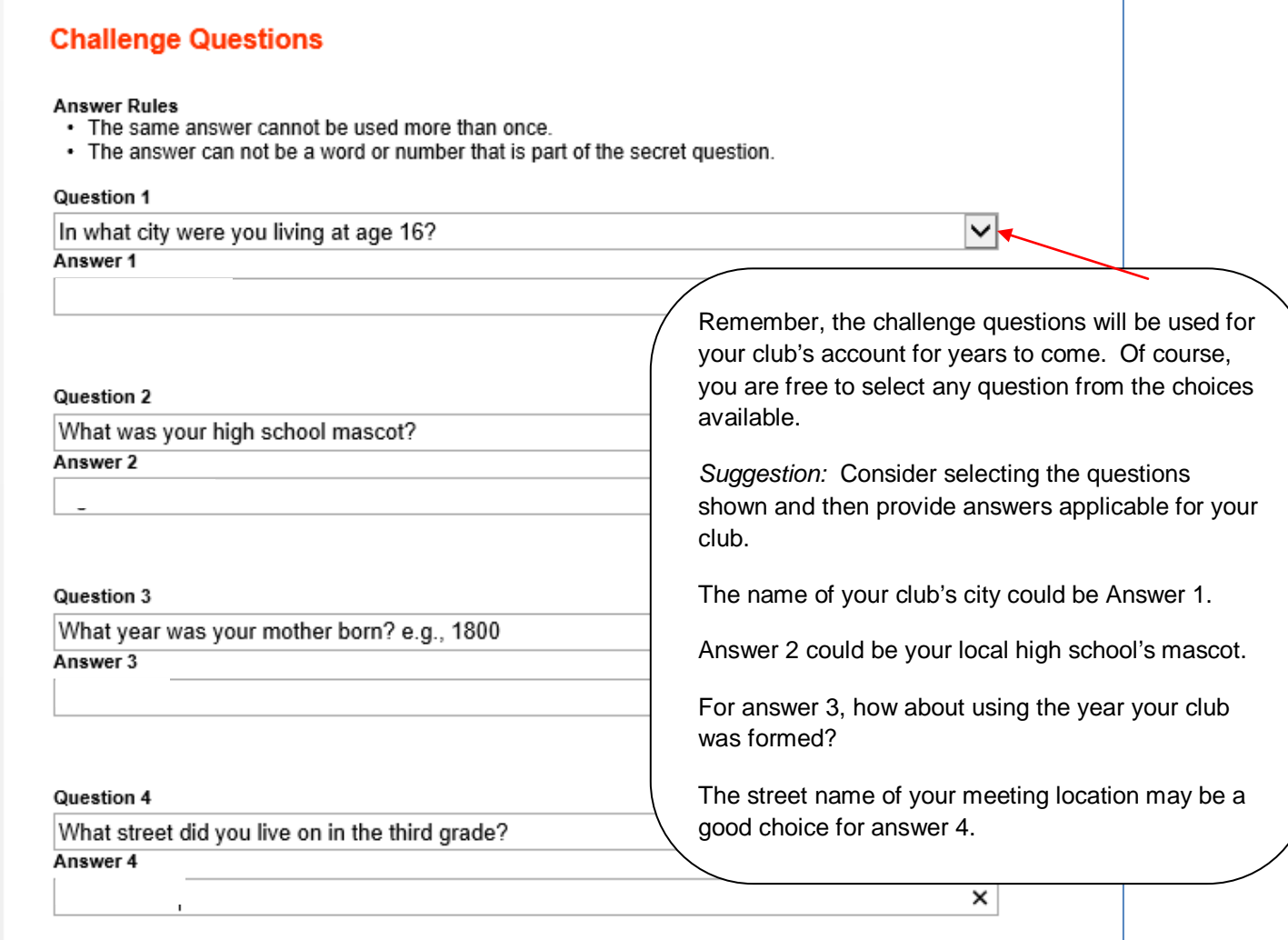

## **STEP 4**

• The USER PROFILE SUCCESSFULLY CREATED page will appear. Select CONTINUE.

- YOUR LOGIN HISTORY PAGE: Select CONTINUE on the "Online Services" page.
- File Form 990-N

- ELECTRONICALLY FILE YOUR FORM 990-N PAGE: Under "e-Postcard Profile,"
- Select MANAGE E-POSTCARD PROFILE to create a new Form 990-N electronic filing submission.

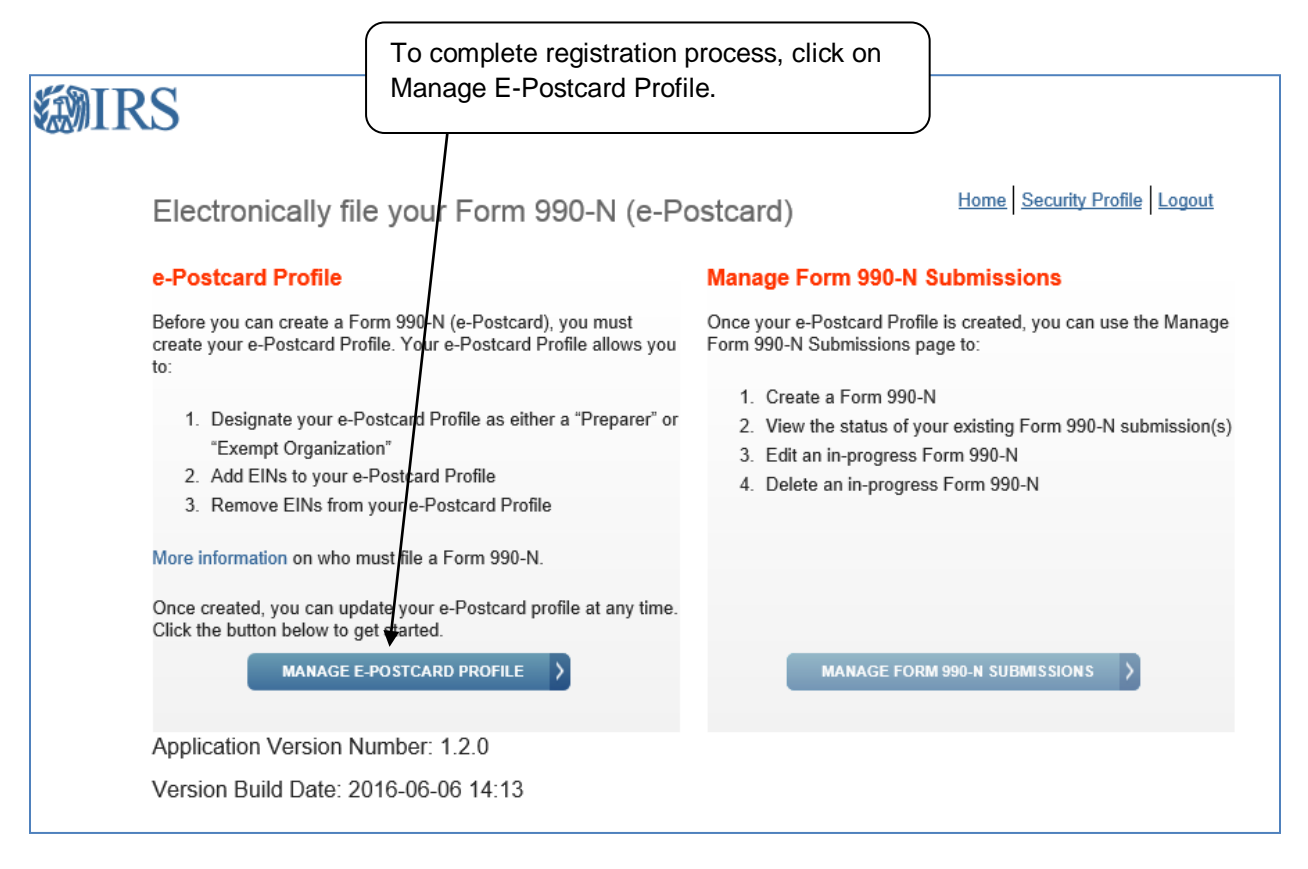

# **STEP 7**

E-POSTCARD PROFILE PAGE: From the drop down, select either Exempt Organization or Preparer in the "user type" field.

- Exempt Organization: Select this if you are only completing 990-N for your organization.
- Preparer: Select this if you expect to help multiple organizations.
	- **Example**: a preparer can be a paid preparer, such as a CPA, volunteer or someone aiding exempt organizations at a local library. By selecting Preparer, you can use your login to add as many organizations as you wish.
- After selecting the user type, select CONTINUE.

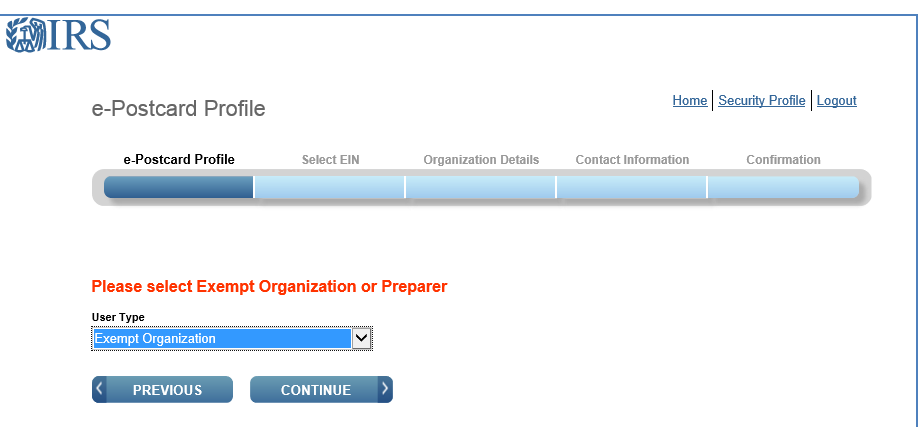

- E-POSTCARD PROFILE PAGE: Enter the EIN for the organization you're filing for,
- Then click ADD EIN. You may also delete EINs already associated with your profile.
- To continue, select CREATE NEW FILING.

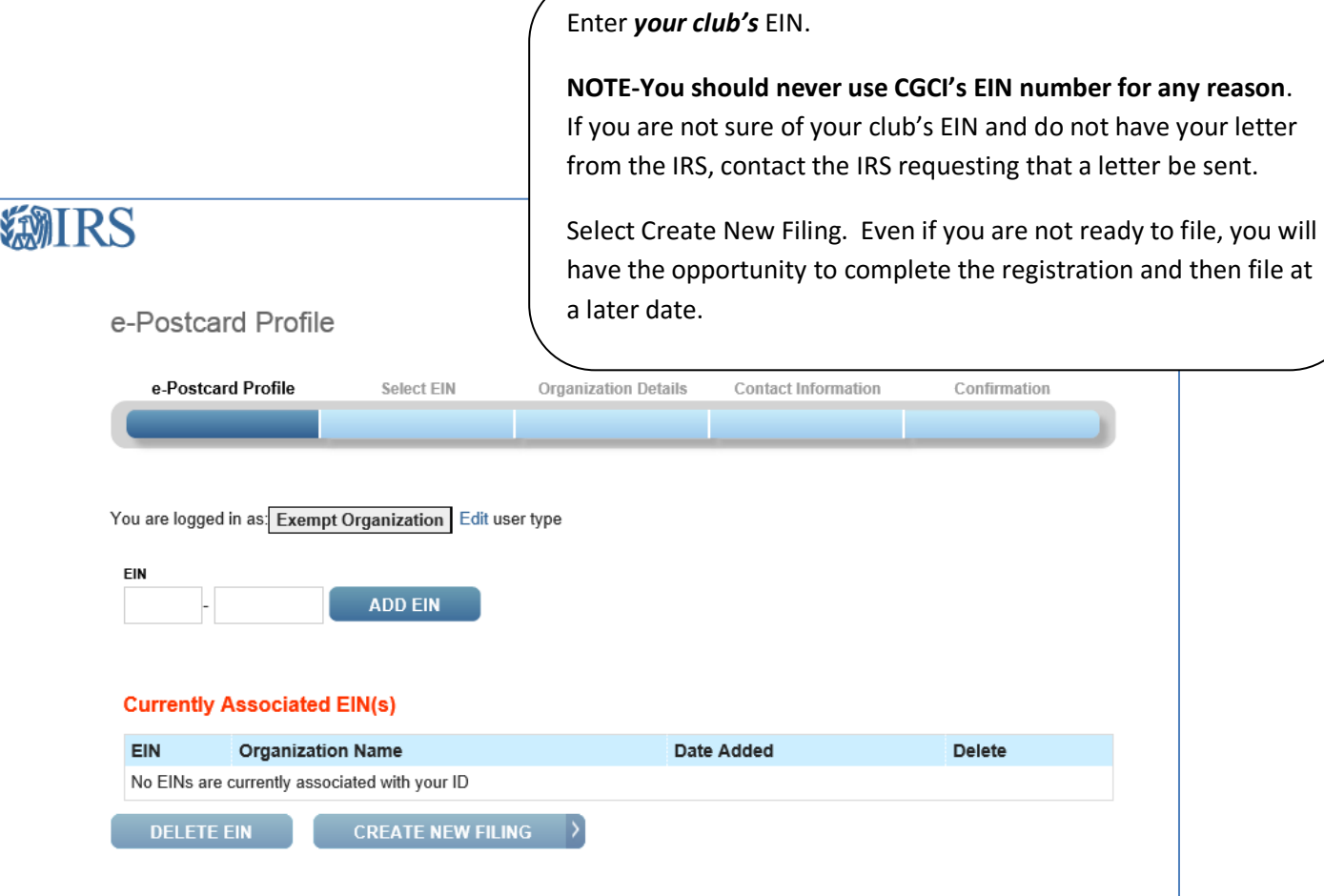

- SELECT EIN PAGE: Select the EIN you wish to file for from the drop down menu.
- Once you have selected the EIN, select CONTINUE.

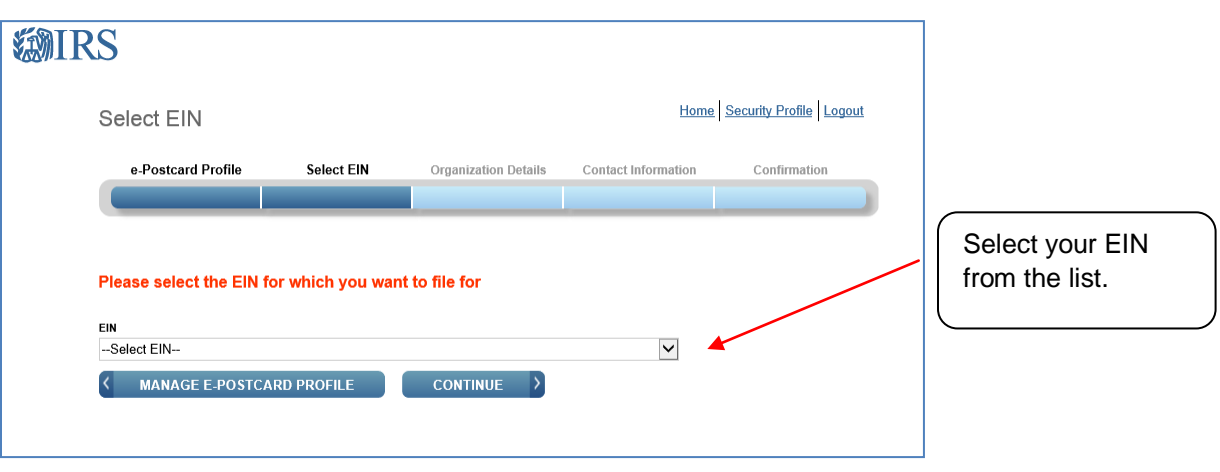

- ORGANIZATION DETAILS PAGE: Complete the requested information. If you don't understand the request, click the question mark icon for an explanation.
- When you have completed each line, select CONTINUE.

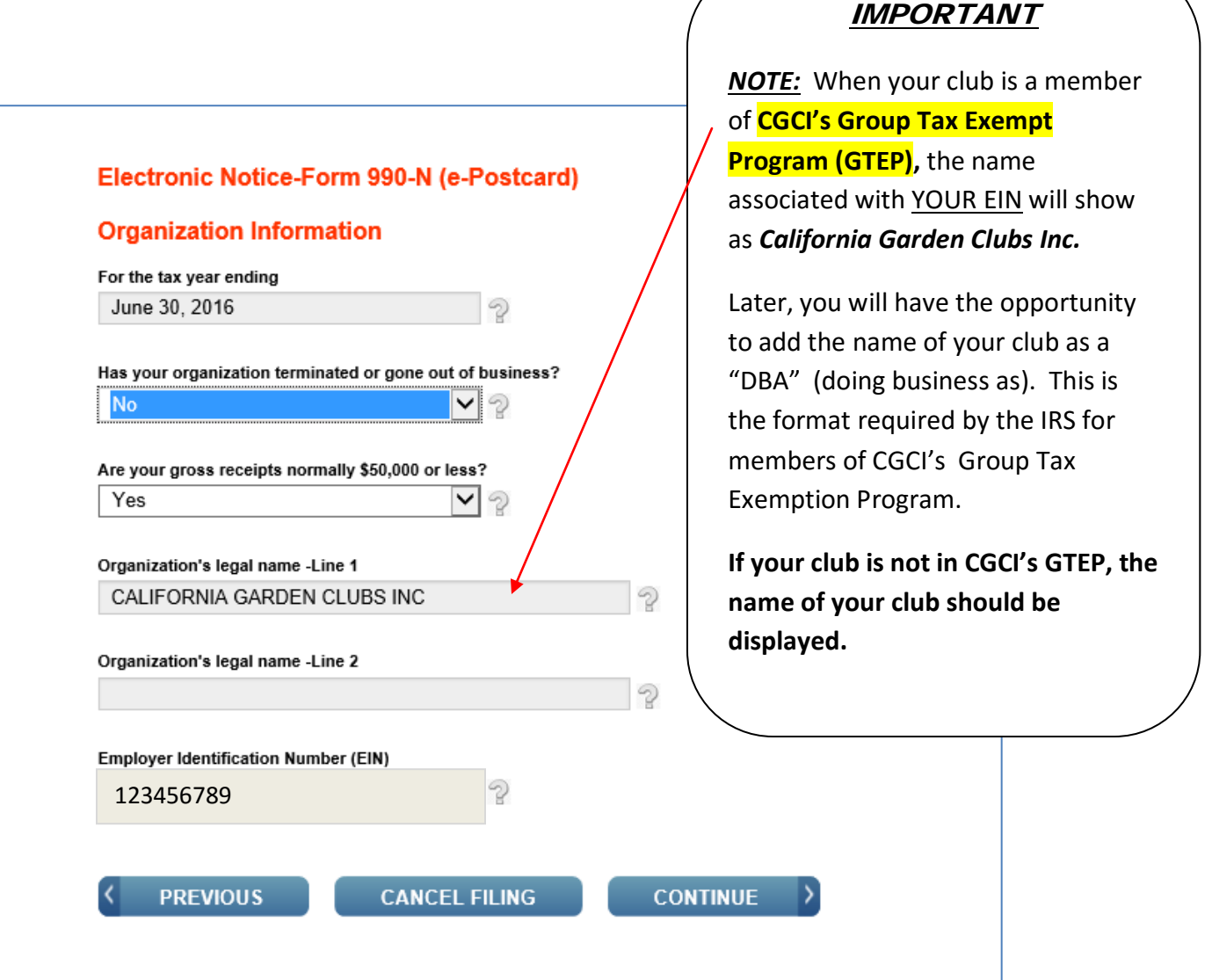

- Complete the CONTACT INFORMATION page. If you don't understand the request, click the question mark icon for an explanation. When you have completed each line, select one of the following:
- SAVE FILING button: Select this if you are missing any requested information. This will allow you to return to complete it later.
- SUBMIT FILING button: Select this when you are sure all required information has been input.

**NOTE WHEN REGISTERING OR FILING**: Text fields cannot exceed 35 characters and must only contain numbers, letters or hyphen characters. Periods, slash, etc. will not be accepted.

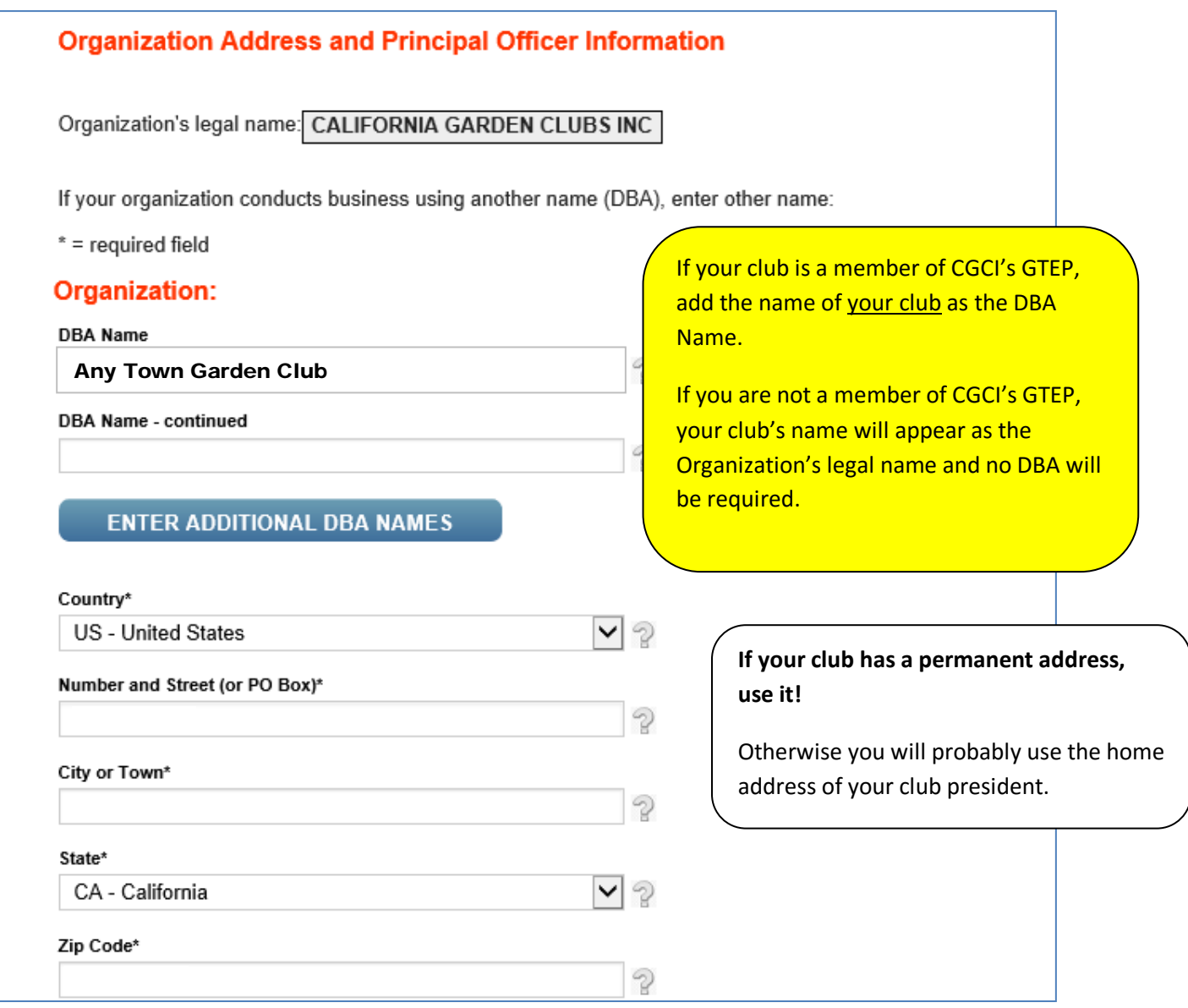

Step 11 continues on the next page.

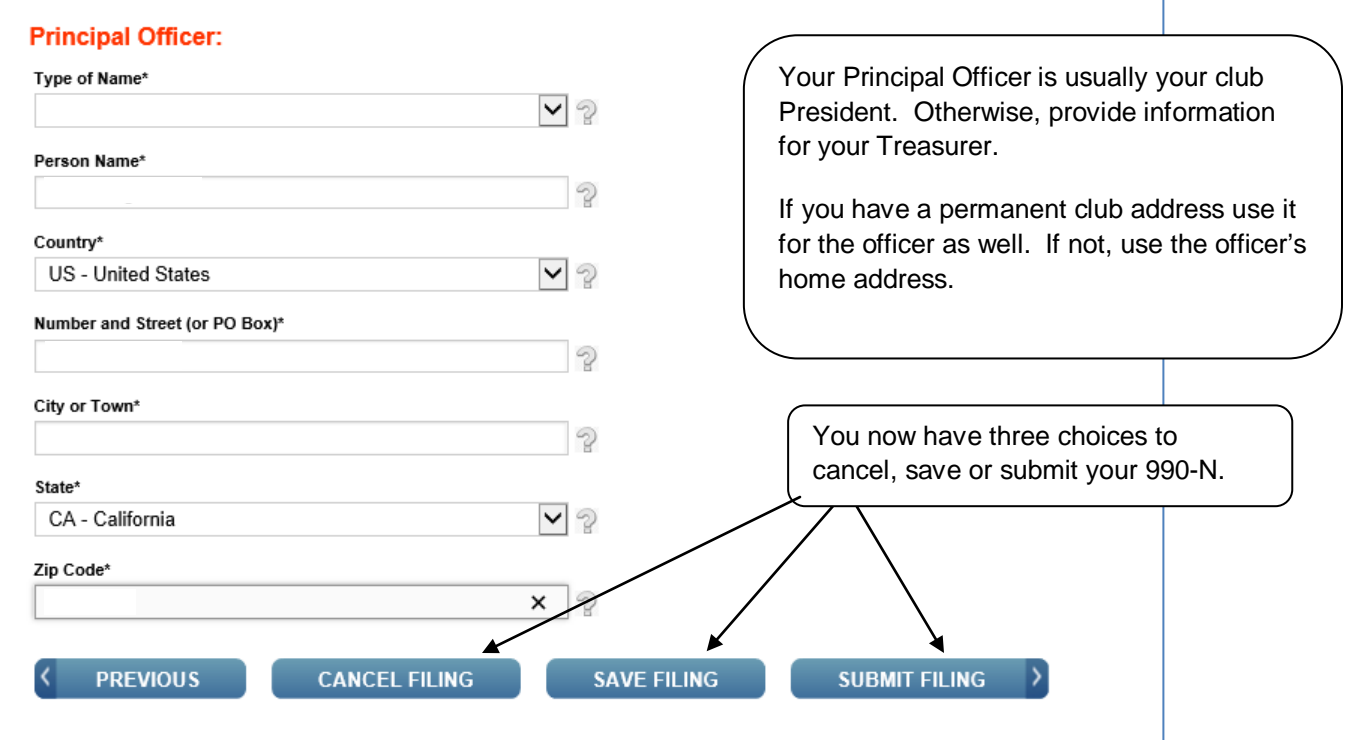

- CONFIRMATION PAGE: The "Filing Status" field will display as PENDING.
- Click on the word PRINT in the bottom paragraph to print a copy for your records. Once you leave the page, you won't be able to print this filing.
- Select the MANAGE FORM 990-N SUBMISSIONS to view or submit additional filings.
- Manage Form 990-N submissions

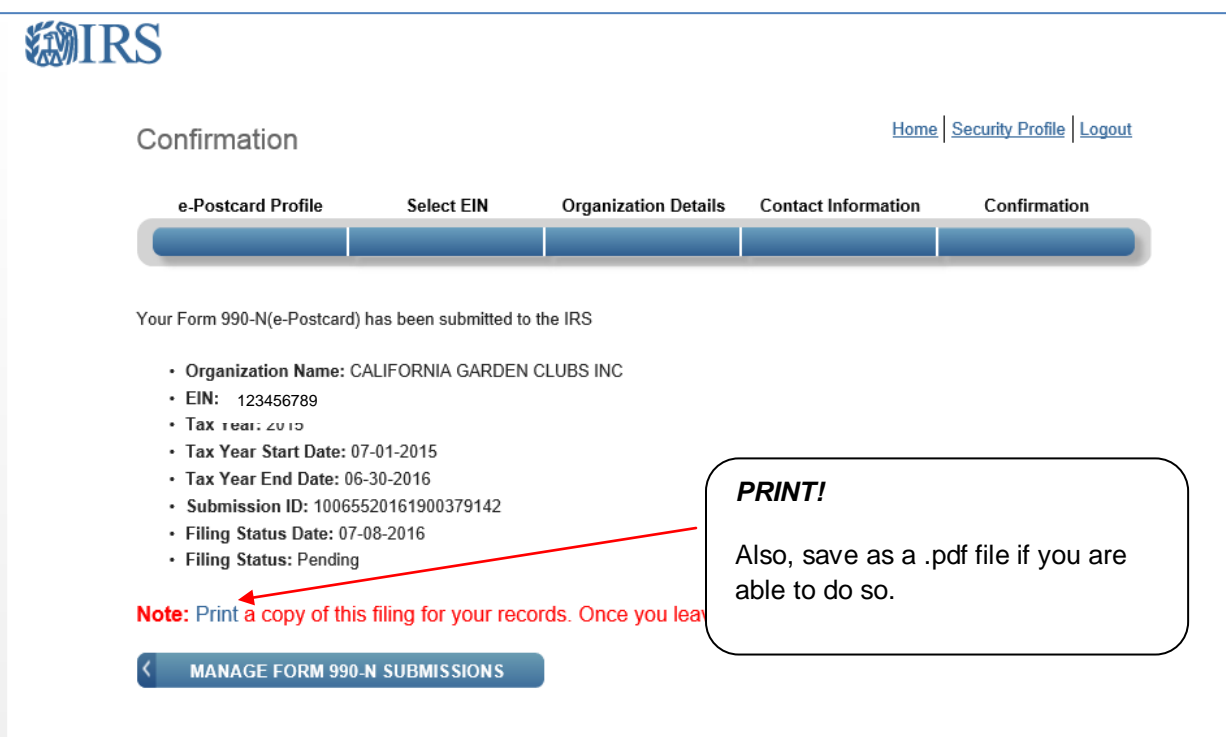

- MANAGE FORM 990-N SUBMISSION PAGE: Your submission will show the status of PENDING.
- After seven minutes, refresh the page (F5 key). The GET UPDATED STATUS button should be visible.
- Select GET UPDATED STATUS to see if your submission was accepted or rejected.
	- $\circ$  If your submission was rejected, select the submission ID hyperlink for additional details.

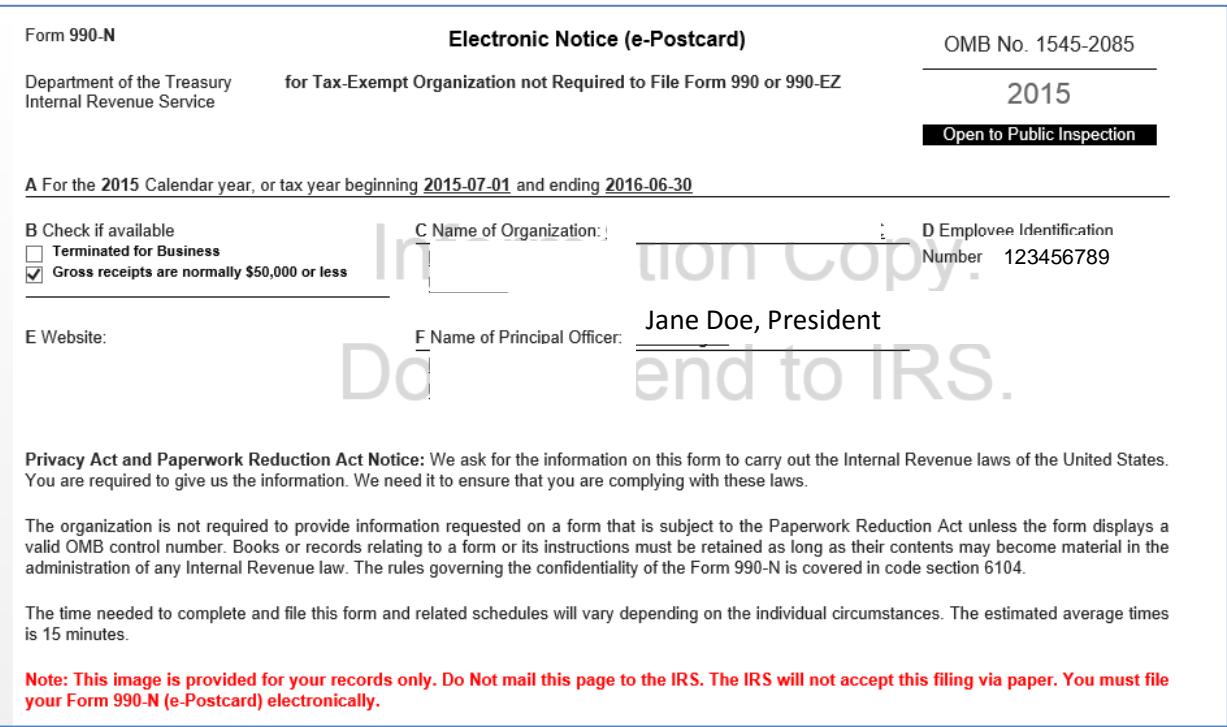

# TECHNICAL ASSISTANCE

- If technical issues prevent you from registering or filing with the Form 990-N electronic filing system, try the suggestions below.
- If the problem still exists after trying all of the suggestions below, contact IRS Customer Account Services at 877- 829-5500 (a toll-free number).

Take the following steps to prevent problems during the registration and filing processes:

- **Refer to the User Guide instructions (this page).**
- **Close multiple browsers when registering.** Errors may occur if you have additional Internet browsers open during the registration process. Please close other Internet browser windows.
- **Do not use a smart phone to register or file your Form 990-N.**
- **Use correct text characters when registering and filing.**

Ensure that you use only letters, numbers or a hyphen when entering text fields. This character limit does not apply to password fields. When choosing a **password** on the Security Profile page, ensure you only use only letters, numbers, !, or #.

- **Check your spam/junk email folders.** When registering or requesting a user-identification reminder, check your junk/spam email folders for a response. The email may have been filtered out by your email program.
- **If you receive a "Registration Error, Unauthorized Access" warning when you hit the SEND button while registering,** ensure that you are not using a computer on a shared network. Please try to register on a nonnetworked computer.

• **If the suggestions above don't resolve the issue,** sign out of the filing system (if logged in), close all programs and shut down your computer. Wait a minute, restart your computer and try again. This step is required before calling the Customer Account Services line (877-829-5500) for technical help.

**After you have completed the registration process (as instructed in the pages above) you will be considered a Returning User and will enter your Username and then click on LOG-IN. If you don't remember your Username look at your notes for Step 3A of these instructions.**

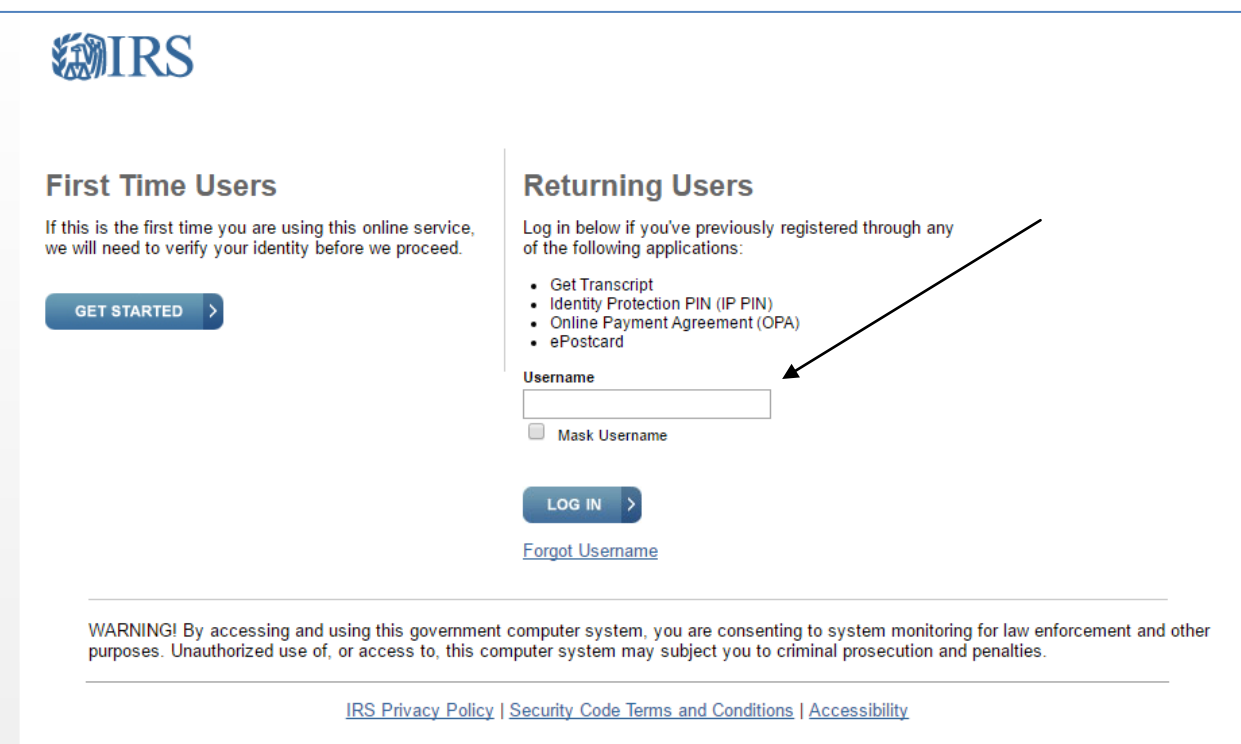

# **IMPORTANT INFORMATION-SAVE A COPY IN YOUR FINANCIAL RECORDS EACH YEAR**

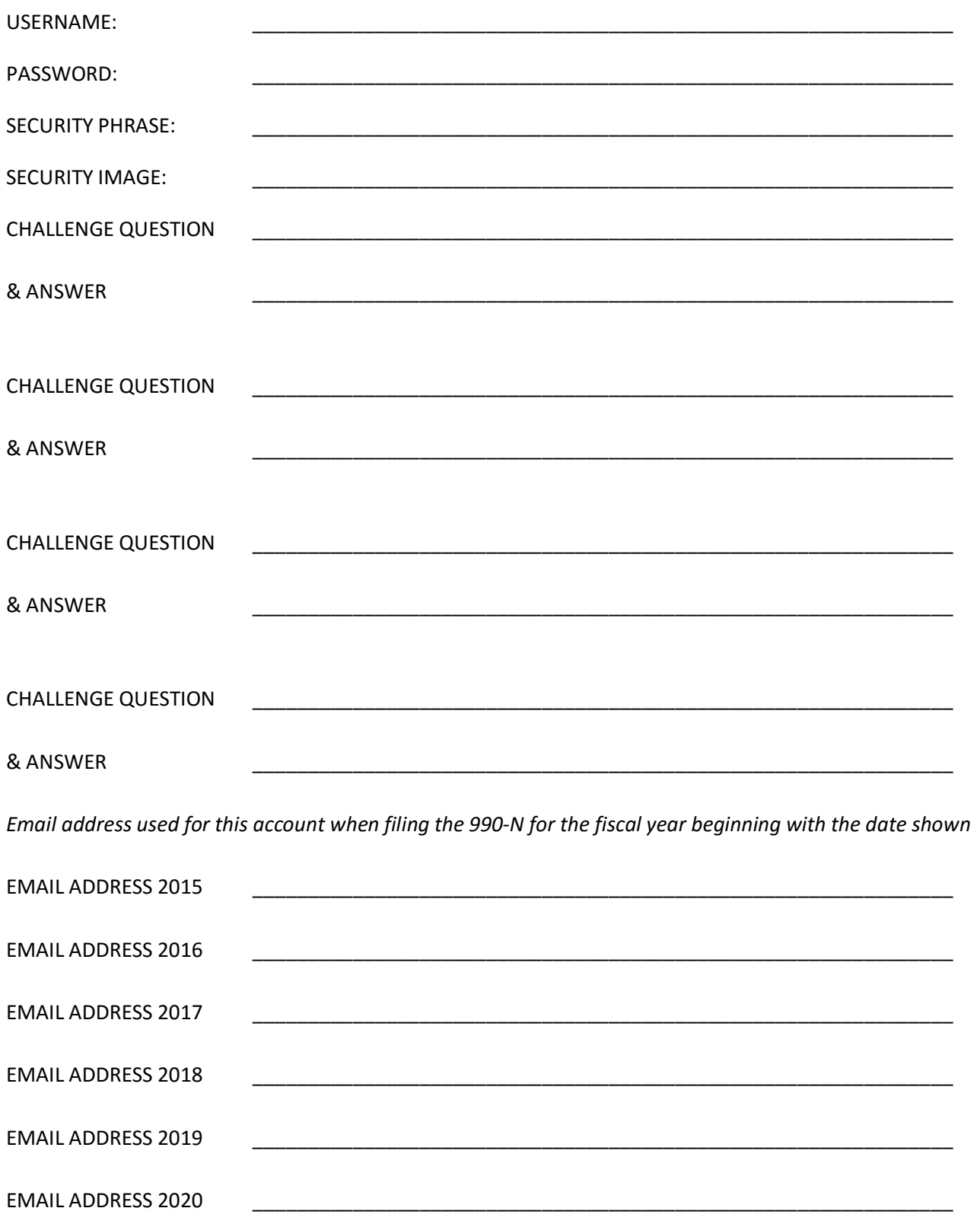